# **Novocam Medical Innovations Oy** smartCam Instructions for Use

#### *v. 2023-03*

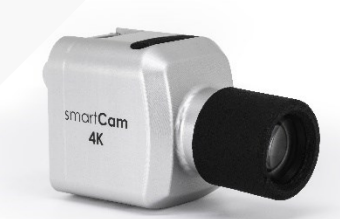

# futudent»<br>novoCam» vet**Cams**

Thank you for purchasing this Novocam Medical Innovations Oy product. The instructions must be read and understood before using the device.

The brands "futudent", "novocam" and "vetcam" are used by the manufacturer Novocam Medical Innovations Oy (NMI).

#### **KNOW YOUR DEVICE**

The smart**Cam** (model reference SMCS) is an autofocus 4K medical camera designed for multi-mounting to overhead lights or flexible arms (goosenecks). It offers handsfree operation with the USB foot pedal, and video or image capture at 4K, FullHD or HD resolution. The smartCam is available with two non-removable lenses of sizes 16mm or 25mm.

#### **Intended Use**

These devices are intended to be used by qualified healthcare professionals to capture videos and pictures during dental and medical treatments for the purpose of documentation, providing additional information for diagnosis, following and evaluating changes of medical conditions, and for educational purposes in dental and medical fields.

The device may not be used for any other purpose.

#### **General Liability Note**

This instruction and the accompanying documents should be thoroughly read and understood before using the device. Novocam Medical Innovations Oy is not responsible for any injury, damage or malfunction arising from the use of the device, or inability to use any information, apparatus, method or process disclosed in this document.

#### **IMPORTANT INFORMATION**

Ignoring **warnings** and **prohibitions** may result in harm to the patient, user, product or use environment.

**Cautions** and **Notes** are provided to ensure the best use experience.

Download software, login and find more information at: [www.futudent.com](http://www.futudent.com/)

Further help guides are available at: <https://www.futudent.com/support/user-guide/how-to>

Accessories and spare parts may be purchased from NMI at: <https://www.futudent.com/shop>

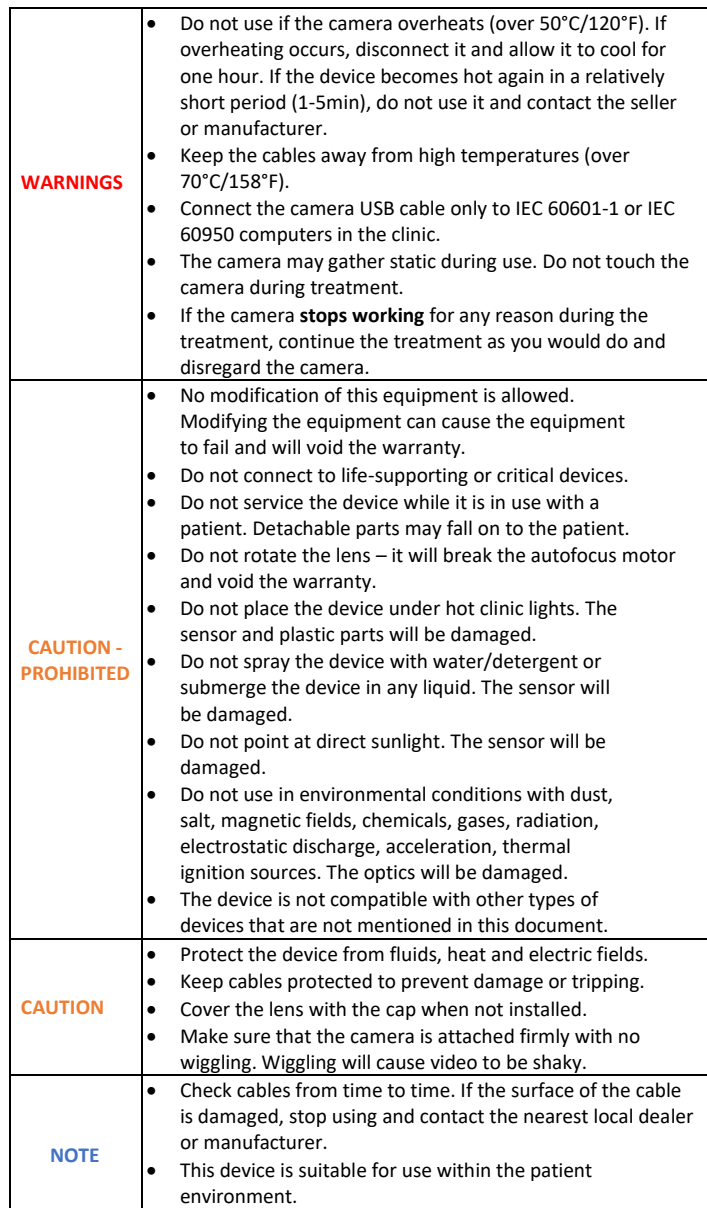

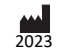

1

## **INSTRUCTIONS FOR USE** smart**Cam**

#### **SYMBOLS**

Symbols on the camera and cables:

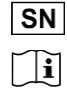

**MD**  $\mathbf{m}$  $\epsilon$  $\leftarrow$ 

Serial Number (ISO 15223-1:2021 – 5.1.7)

Consult operator's manual; operating instructions (ISO 15223-1:2021 – 5.4.3)

 $\widehat{\boxtimes}$ Do not dispose in normal household waste (Directive 2002/96/EC - WEEE).

Medical Device (ISO 15223-1:2021 – 5.7.7)

Manufacturer (ISO 15223-1:2021 – 5.1.1).

European Community mark.

USB connection from cable

Additionally on the packaging:

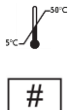

UDI

Temperature limit for storage, transportation and use (ISO 15223-1:2021 – 5.3.7).

Product Model Number (ISO 15223-1:2021 – 5.1.10)

Unique Device Identifier (ISO 15223-1:2021 – 5.7.10): (01) the ID assigned to the product model (21) the serial number for the specific camera

#### **INSTALLATION KIT CONTENTS**

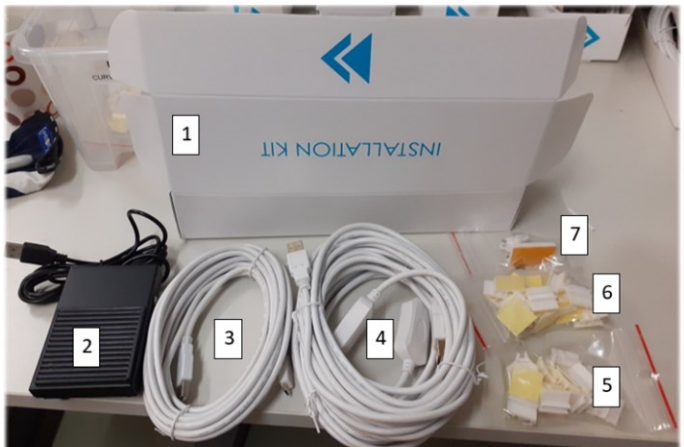

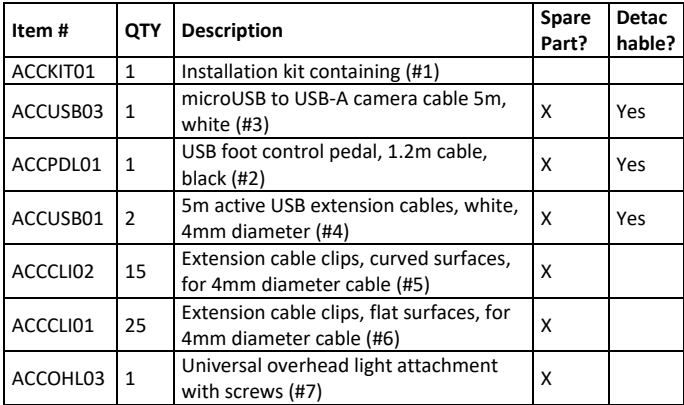

#### **CAMERA KIT CONTENTS**

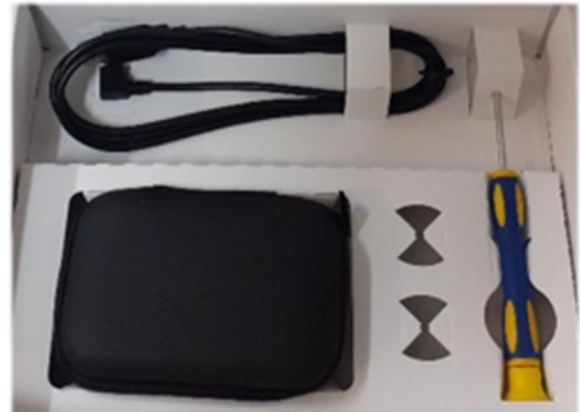

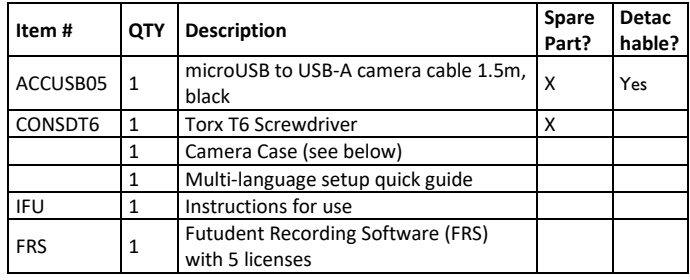

#### **CAMERA CASE CONTENTS**

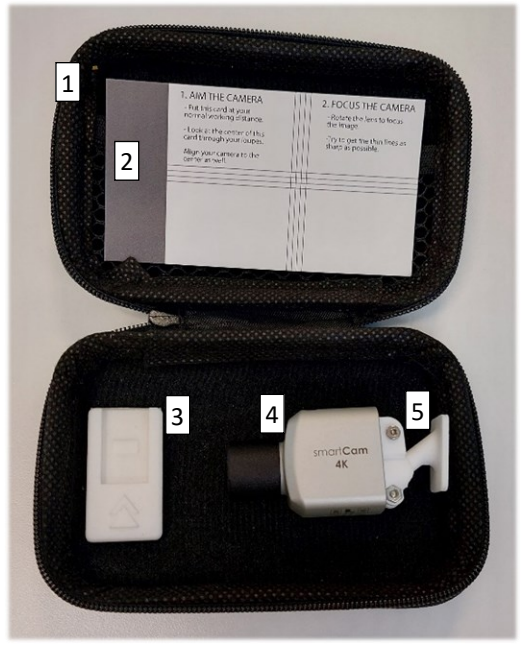

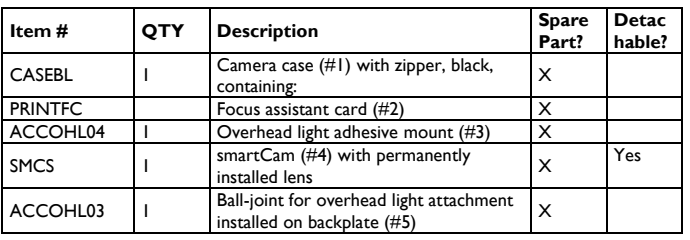

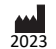

## **TECHNICAL SPECIFICATION**

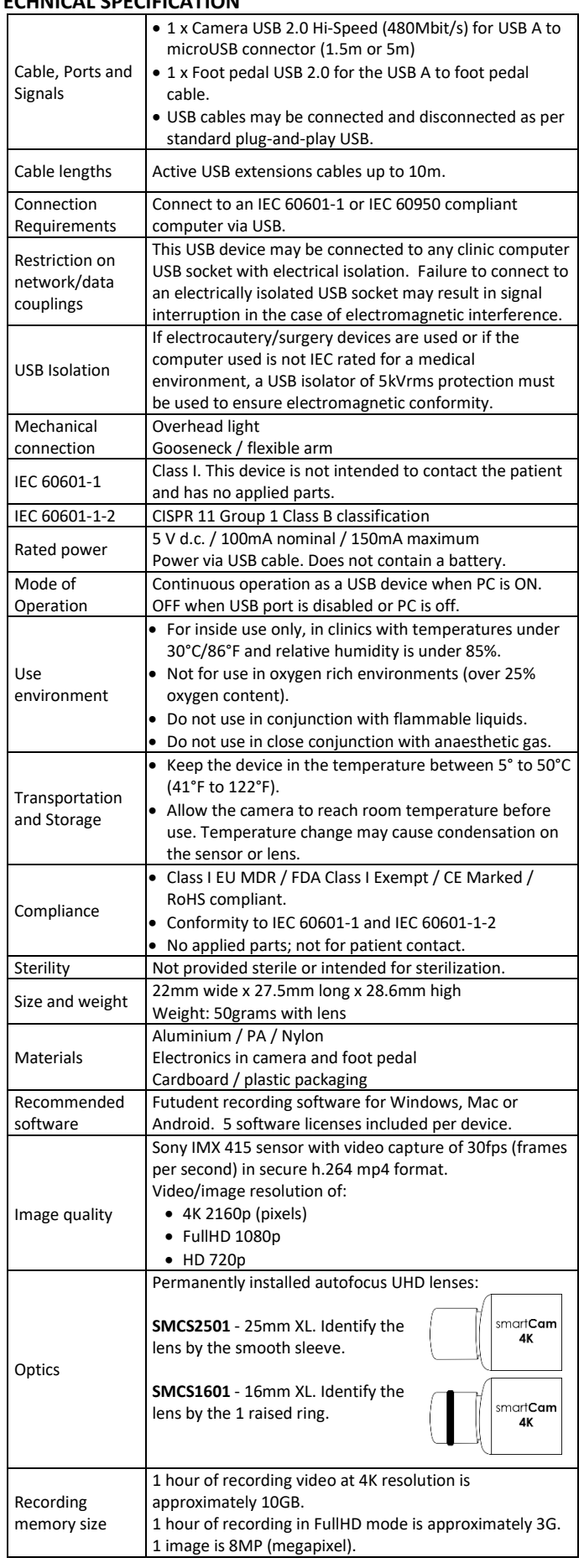

#### **COMPUTER REQUIREMENTS**

**NOTE** It is possible to connect a laptop to an external 4K screen even the laptop screen is not 4K resolution. You can record 4K even if your screen does not support 4K.

The camera and foot pedal connec as plug-and-play USB devices. It requires 2 USB ports.

The Futudent Recording Software (FRS) allows for image and video capture and secure sharing. Before installing the FRS, we recommend you check that your computer operating system and applications are up to date, and your computer has the technical requirements for 4K video recording.

#### **For Windows**

- Check the CPU rating of the computer using the website: CPUBenchmark.net
- Find Windows system information by right-clicking the Start Menu and selecting System.
	- o In the System menu, click on Display to check and change the screen resolution.
- Find Windows device information by right-clicking the Start Menu and selecting Device Manager.
	- o Expand the Universal Serial Bus Controllers option and check the USB type.
	- o Expand Display Adapters to check the Intel graphics card type.

#### **For MacOS**

Find MacOS system information by clicking About This Mac from the Apple Menu.

#### **For All Systems**

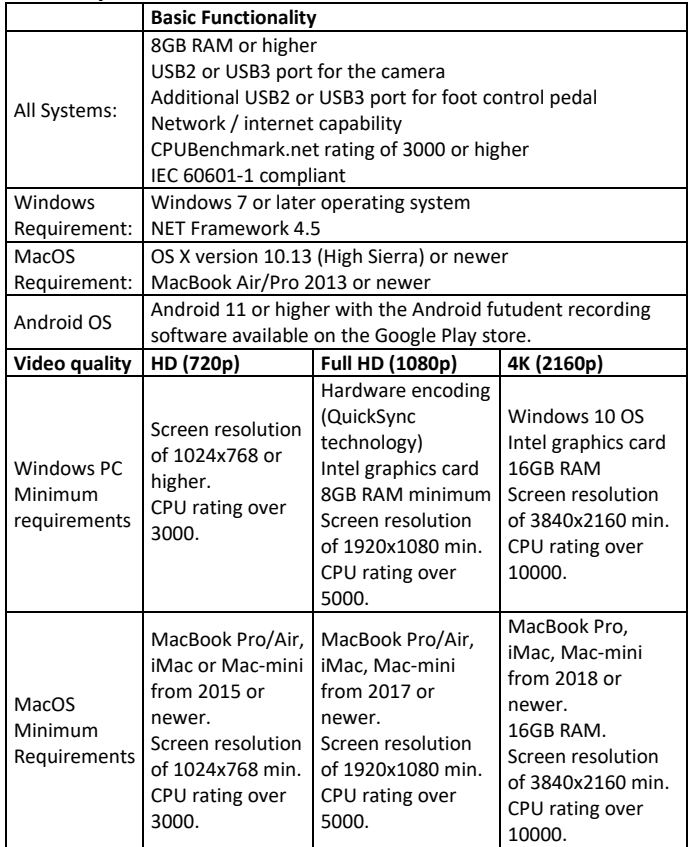

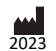

## **LIGHTING REQUIREMENTS**

For best quality images, the clinic and task lighting are recommended to have at least the following:

- Ambient Light Illumination Intensity: 10,000lux in the clinic room area
- Task Light Illumination Intensity: 30,000lux or higher, depending on ambient lighting.
- Colour Temperature: Adjustable, average of 5,500 Kelvin
- CRI: 95 or higher

## **INSTALL THE FUTUDENT RECORDING SOFTWARE (FRS**)

To download the Futudent recording software on to the clinic computer:

- Go to the website: <https://www.futudent.com/services/software>
- Log in or create a futudent account to access the download page.
- Download and run the installation file:
	- o Windows OS can downloaded and install directly from the website.
	- o MacOS downloads and installs via the Apple Store.

Photos and videos are saved locally on your computer in predefined folders. The folder location can be changed in the FRS settings:

• Photos are saved in a folder on your desktop.

**NOTE** Connect the camera before loading the FRS software so the camera is automatically detected.

#### **INSTALL FRS TO AN ANDROID DEVICE**

FRS for Android OS can be downloaded and installed from the Google Play store.

- Connect the camera to your mobile device with the 1.5m microUSB cable and an OTG (on-the-go) adapter.
- Start the FRS app on your phone and grant all required permissions (only required first time app is run).
- Live feed from camera should now be visible if not visible, disconnect camera and reconnect after a few seconds.
- Use the phone's screen to control the camera.

**NOTE** The foot pedeal is not used for a mobile camera control.

#### **INSTALL THE FOOT PEDAL**

The foot pedal is a plug-and-play USB device. Plug it in to an available USB port on your computer.

#### **INSTALL ON OVERHEAD LIGHT**

The smartCam is delivered with the ball-joint attachment (ACCOHL03) for overhead light or flexible arm installation.

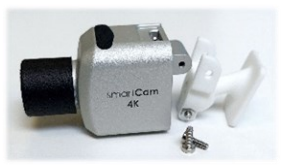

**WARNING** Do not allow the camera or cables to be in direct or indirect contact with the lamp.

**CAUTION** The overhead light adhesive attachment clip is designed for temperatures up to 80C. If the overhead lamp surfaces reach over 80C, the adhesive may fail.

**NOTE** Clean the overhead light surfaces with isopropyl alcohol to remove and residues.

For best results, center the light and the camera so they align on the same treatment point.

Do not block light sensors.

Press the overhead light adhesive attachment clips (ACCOHL04) on to the light in a central location.

Slide the balljoint clip in to the light attachment clip.

Connect the 5m microUSB camera cable (white) to the camera. If this cable is not long enough to reach the computer, use the 2 x 5m active USB cables.

Use the flat or curved cable clips to hold the cables neatly in place.

#### **INSTALL CAMERA ON A GOOSENECK / FLEXIBLE ARM**

Screw the flexible arm on to the c-clamp.

Slide the c-clamp on to a table and tighten in place.

Check that the ball joint clip is on the camera. The friction of the ball-joint can be tightened with the screwdriver.

Slide the balljoint clip in to the gooseneck mount.

Connect the 1.5m microUSB camera cable (black) to the camera. If this cable is not long enough to reach the computer,

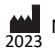

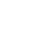

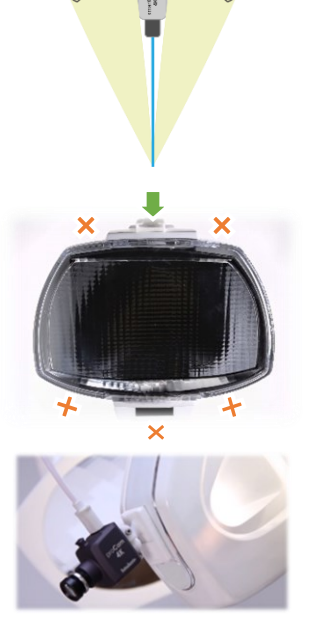

use the 5m long microUSB camera cable or the 2 x 5m active USB cables.

Use the cable spirals and flat or curved cable clips to hold the cables neatly in place.

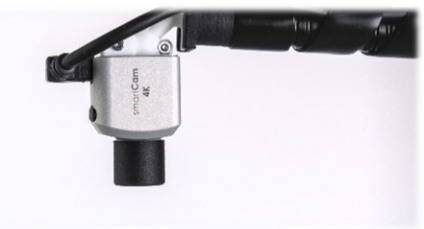

## **STARTING THE CAMERA IN LIVE VIEW MODE**

With the camera and foot pedal installed, open the futudent recording software (FRS).

The camera and foot pedal will detect as USB devices and the screen will show video in live view mode.

#### **MICROPHONE USE**

**NOTE The computer microphone is on by default and will record audio when recording videos.**

The microphone can be muted/unmuted by clicking the microphone icon in the software. Any connected PC microphone may be used for audio recording. A microphone is not integrated in to the camera.

#### **CHECK AND ADJUST WORKING DISTANCE**

#### **WARNING**

Do not rotate the autofocus lens cover to focus! The lens cover may be gently turned ¼ turn at a time to move the working distance.

The pre-set working distance for autofocus is between 50-120cm from the camera.

If your working distance range is less than 50cm or more than 120cm, bring it in to the focus range as follows:

Put the camera in a normal working position.

Find the small notch on the front of the autofocus lens,

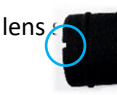

#### Rotate the sleeve gently to adjust:

(right turn)

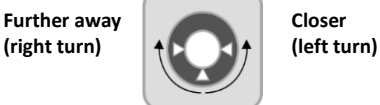

• If your working distance is closer than 50cm, rotate the lens sleeve ¼ turn counter clockwise (left) to bring the focus range closer by 15-20cm.

• If your working distance is further than 120cm, rotate the lens sleeve ¼ turn clockwise (right) to move the focus range away by 15-20cm.

The camera is now set to your working distance and ready to use.

#### **USING THE CAMERA – QUICK START**

**NOTE** Test video recording prior treatment for best results.

#### **To Start / Stop Video Recording**

- On-screen click the camera icon to start or stop.
- Foot pedal press the pedal for 3 seconds to start or stop.
- Keyboard press the F6 key for 3 seconds, or press Fn and F6 at the same time for 3 seconds to start or stop.

#### **To Set a Bookmark During Video Recording**

- On-screen click the bookmark icon to set a bookmark.
- Foot pedal press the pedal briefly to set a bookmark.
- Keyboard press the F6 key briefly, or press Fn and F6 at the same time.

When a bookmark is set, the bookmark symbol will appear below the time bar.

#### **To Take a Still Photo**

- On-screen click the camera icon to take a photo
- Foot pedal press the pedal briefly to take a photo
- Keyboard press the F6 key briefly to take a photo or press Fn and F6 at the same time.

#### **Keyboard Shortcuts**

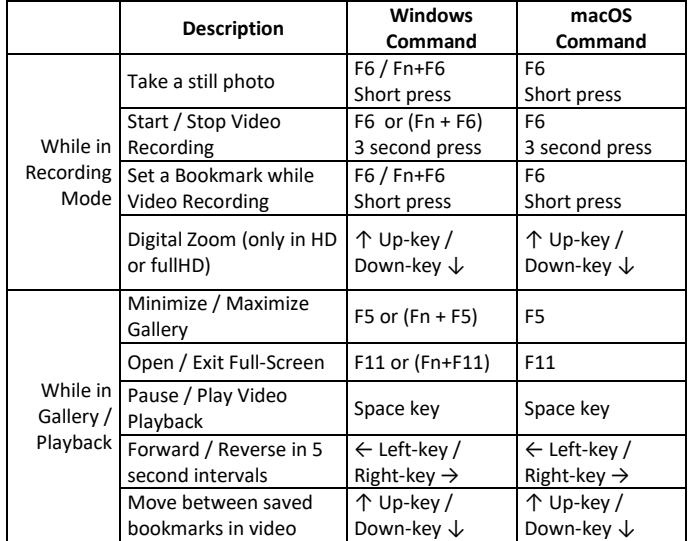

#### **TURNING THE CAMERA OFF**

The camera turns off when the user:

- Closes the futudent recording software.
- Closes any other video problem using the camera.
- Disconnect the USB cable.
- Turns the computer off.

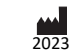

5

# **CLEANING AND MAINTENANCE**

## **Cleaning**

The external parts of the camera can be cleaned and disinfected as follows:

- Use a soft, lint-free wipe to clean dust and debris off the device.
- Disinfecting can be done using low-alcohol or alcohol-free medical disinfectant.
- Squeeze excess fluid out of the cloth/wipe before cleaning the device.
- The lens must be cleaned only with camera lens cleaner.

**CAUTION** Do not directly spray liquid on to or submerge the device in a liquid. Do not use an autoclave for the device; not intended to be sterilized.

If dust has entered the housing, the inside of the camera may be cleaned with dry compressed air.

## **Regular Maintenance Checks**

It is recommended to check the camera and accessories daily before use and weekly to:

- Check the cables are not worn or damaged.
- Replace cables with signs of damage such as broken insulation.
- Check that all parts are attached, in particular mounting clips and attachments.
- Restore positioning by tightening mounting joints with the screwdriver provided.
- Replace mounts and attachments if they do not firmly hold the camera in position after tightening the joints.
- Make sure Instructions for Use are available for all users.

# **Annual Maintenance check**

It is recommended to make annual check for cameras as follows:

- Check that your computer has all operating system updates installed.
- Check that you have the latest *futudent recording software* version installed.

## **Disposal Instructions**

The expected service life of this device is 5 years. If maintained and kept safe from mechanical, chemical and electrical damage, the camera has no features that expire or limit its service life.

Dispose of the camera and accessories according to the rules defined in your country. The camera and foot pedal must be taken to official electronic waste disposal sites. The device may also be sent back to the seller or manufacturer.

# **TROUBLESHOOTING**

The vocabulary NMI uses to explain different digital signal effects that may be seen in the video:

- 1. **Flicker**: Rapid changes in image brightness.
- 2. **Tearing**: Image seems to consist of different parts, like tiles of video that form a jigsaw or mosaic.

3. **Banding**: There are (typically horizontal) bands of color, white or black in the image. The bands might be static or moving.

## **Common Problems**

# **#1 Camera stops functioning**

- Electrocautery or electrosurgery device is taken in use while the camera is attached to the loupes.
	- o A USB isolator of 5kVrms protection must be taken in use between the camera and the computer.
- Cable is unplugged or broken.
	- o Stop using the camera and order a replacement cable as a spare part.
- Graphics card is not Intel.
	- o The camera may not work consistently with other graphics cards.

### **#2 Futudent recording software cannot open or is frozen frequently**

- Check your computer software and hardware requirements.
- Update your PC software and operating system.
- Graphics card is not Intel. The camera may not work consistently with other graphics cards.

# **#3 Camera is not detected after installing software and clicking the camera refresh button**

In Windows:

- Go to "Control panel" -> " Device Manager" or search "Device Manager" by clicking on the "camera" button.
- Right click on the camera name (proCam XS) to uninstall and install again.
- After that, try camera refresh button in the FRS.

If the camera cannot be found in " Device manager -> Camera" list, please test the USB port with other available devices (ie, a mouse or keyboard).

If the camera still cannot be detected, test it with a different camera cable. If this does not help, contact your local distributor or the manufacturer for support.

#### **#4 Camera signal is not stable and recording cannot continue.**

- Check that all of the USB cables are securely connected.
- Test the USB port condition by gently wiggling the cable.
- Try connecting the 1.5m camera cable directly to the PC.

USB signals require active extension cables when the distance is over 2m. Use only the provided active USB cables. Over 10m is not recommended. Long distances can cause image tearing.

## **#5 Camera image quality is low**

## **This is often due to insufficient light or unfocused lenses.**

- Ensure the total task light intensity is over 32,000lux.
- Ensure a color spectrum of light (CRI) of over 90) is used.

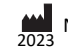

6

# **INSTRUCTIONS FOR USE** smart*Cam*

• Ensure the camera is correctly focused and clean.

## **#6 The camera's color representation looks different than it does from your human perception**

See the Futudent Recording Software Instructions for full explanations of colour and image adjustment settings:

- Use a reference color palette for comparison and colour accuracy.
- Adjust your monitor or screen colour settings.
- Adjust the camera settings.

## **DATA PROTECTION AND PATIENT PRIVACY**

Novocam Medical Innovations is an EU company and governed by the requirements of the EU General Data Protection Regulation. All cloud services are located in the EU.

**End User Responsibility:** The end user of the camera is a Data Controller who is responsible for deciding what information to collect and how to use it according to their local data privacy laws.

- The end user must inform the patient of why the data is being collected and where it will be used; a consent form is recommended. A consent form template is available on the futudent.com website:
	- https://www.futudent.com/contact/about/privacy-policy
- End user camera images may be stored locally, on a Cloud or not stored at all.
- Information such as patient and treatment details are added at the discretion of the end user and according to their local data privacy laws.

**NMI Responsibility**: NMI acts as data controller and data processor of end user data, including contact information, purchase information, voluntarily given data and images stored on the Cloud services.

- NMI does not require patient healthcare identifiable data in order to use the system.
- See full details on the website: https://www.futudent.com/contact/about/privacy-policy

# **EMC GUIDANCE**

**CAUTION** Strong ESD (electro-static discharge) can cause the camera's signals to become confused. The video quality may be degraded or the video be stopped. If this occurs, the software may re-load the camera. If the camera does not come back online, either press the software camera refresh button or unplug the USB cable and plug it in again before restarting the software and video.

**NOTE** The emissions characteristics of this equipment make it suitable for use in industrial areas and hospitals (CISPR 11 class A). It is also used in a residential environment for which CISPR 11 class B is normally required. For CISPR 11 Class B, this equipment might not offer adequate protection to radiofrequency communication services. The user might need to take mitigation measures, such as relocating or re-orienting the equipment. Contact NMI for support if needed.

**Technical requirements to minimize EMC Interference**

NMI does not provide separate EMC protective equipment with its system. The end user is responsible to check that the following equipment is IEC 60601-1 compliant and rated for use in a professional healthcare facility: computers, monitors, mains power supplies.

If the end-user does not have an IEC 60601-1 compliant computer or monitor, they may purchase a hi-speed USB isolator with the following technical specification:

- USB 2.0 Hi-Speed (480 MBit/s)
- 500mA (internal DC/DC)
- ESD protection (20kV)
- Isolation withstands 5kVRMS

# **EMC Characteristics**

The following cables and accessories are likely to affect compliance of the NMI system with the requirements of electromagnetic emissions and immunity. The end user is responsible to check these parts with the functionality of the camera system:

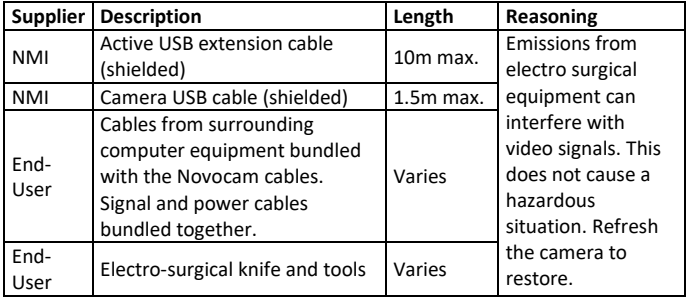

Emission interference can be checked by the end-user by watching the image for signs of:

- Horizontal lines in the image
- Flicker in the image
- Frozen video

# **EMC Compliance**

Compliance of NMI products is tested according to the following electromagnetic emissions and immunity standards, in the electromagnetic environment specified below. The end user of the equipment should assure that it is used in such an environment.

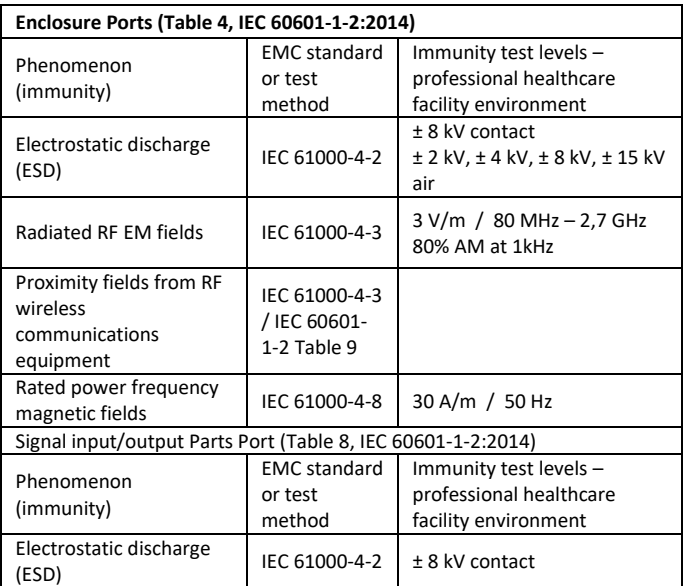

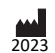

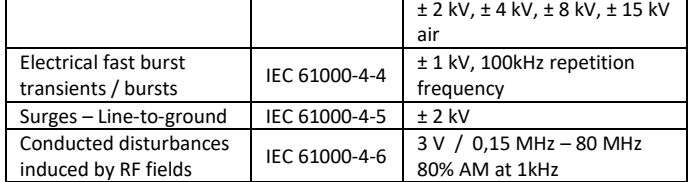

#### **WARRANTY**

**Standard limited warranty**: 2 years from the date of purchase for camera products, 1 year for accessories (foot pedal, attachments, etc.). The warranty period starts when the product is delivered and/or given to the Buyer.

**Extended warranty:** 2 or 3 years extension is available. The extended warranty begins from the last day of the standard limited warranty. Please contact your local dealer or Novocam Medical Innovations Oy.

**What is included in the limited warranty:** This limited warranty covers defects in materials and workmanship in the Products and Accessories.

**Software End User license Agreement:** Software incorporated in the Products is covered by End User License Agreement (EULA) and its warranty terms. Up-to date EULA is made available [https://www.futudent.com/contact/about/terms-of](https://www.futudent.com/contact/about/terms-of-service)[service](https://www.futudent.com/contact/about/terms-of-service) and EULA must be accepted prior or during Software installation.

**What is not covered by the limited warranty**: This limited warranty does not cover any damage, deterioration or malfunction resulting from any alteration, modification, improper or unreasonable use or maintenance, misuse, abuse, accident, neglect, exposure to excess moisture, fire, lightning, power surges, or other acts of nature. This limited warranty does not cover any damage, deterioration or malfunction resulting from any unauthorized tampering with the Product or Accessory, any repairs attempted by anyone not authorized by Novocam Medical Innovations Oy to make such repairs, or any other cause which does not relate directly to a defect in materials and/or workmanship of the Product or Accessory.

Operator may not be held liable for defects or dysfunction of the Software and/or the Service due to (i) lack of qualification and competence on the part of the persons using it, and/or (ii) changes made by the Licensee, a third party other than Operator or not previously certified in writing by Operator, and/or (iii) software and/or equipment is not supplied and installed by Operator or its authorized distributor.

**The warranty is void in these situations**: This limited warranty is void if (i) the label bearing the serial number of the Product and/or Accessory has been removed or defaced, (ii) the Product and/or Accessory is not distributed by Novocam or (iii) the Product and/or Accessory is not purchased from an authorized Novocam distributor. Your rights under the limited warranty are not diminished if you do not complete and return the product registration form or complete and submit the online product registration form.

#### **Warranty Claim Remedies**

NMI will at, at its sole discretion, provide one of the following remedies to the extent it shall deem necessary to satisfy a claim under this limited warranty:

- 1. **Repair** any defective part within a reasonable period of time, free of any charge for needed parts and labor to complete the repair and to restore the product to its proper operating condition. Novocam will also pay the shipping costs necessary to return the products and accessory to the customer once the repair is complete.
- 2. **Replace** the product with a direct replacement or with a similar product deemed by NMI to perform substantially the same function as the original product.
- 3. **Refund** the original purchase price less depreciation to be determined based on the age of the product at the time the claim is made under limited warranty.

#### **HOW TO MAKE A WARRANTY CLAIM**

**Who may return products for repair:** Anyone with a camera may ask for support and repair, even for products not in warranty.

**Who may make a warranty claim**: Authorized distributors, authorized NMI repair technicians, and buyers / owners of the camera. An original purchase receipt is required for warranty claims.

**Make the Claim Request**: The returner shall contact NMI through Support. Include the following information:

- the camera serial number
- what is broken
- any information to help diagnose the problem (what happened?)
- where it was purchased (distributor, directly from NMI, etc.)
- evidence of the purchase from NMI or a distributor in the form of the original dated receipt.

**Receive a Return Authorization from NMI:** If the product is accepted under limited warranty, the returner shall be given a Return Authorization. The Return Authorization will indicate where to send the product for repair: Novocam Medical Innovations Oy or an authorized repair-distributor.

**Package the Product:** Please use a cardboard box with padding to return the products. Include inside the package:

- Name
- Address
- Return authorization number / support ticket number

**Return deliveries must be insured**: Returned products must be insured during shipment, with the insurance and shipping cost pre-paid by the product owner. If the product is returned uninsured, the product owner assumes all risks of loss or damage during shipment.

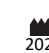

## **SUPPORT AND CONTACT**

## **Contact local Distributors**

Our devices are distributed by our global network of distributors. If you purchased your camera from a local distributor, first contact them for fastest support. The partner list is on the website at: <https://www.futudent.com/contact/partners>

## **Contact Novocam Medical Innovations**

**General contact** information is online at <https://www.futudent.com/contact> or by e-mail [info@futudent.com.](mailto:info@futudent.com)

**Technical support** contact can be made on [www.futudent.com/support](http://www.futudent.com/support) or by e-mail [support@futudent.com.](mailto:support@futudent.com)

#### **Postal mail, product returns, billing and invoices** should use the company address:

Novocam Medical Innovations Oy Pasilanraitio 5B, 00240 Helsinki Finland Phone: +358 50 388 008

## **Incident Reporting**

In case of an incident involving a Novocam Medical Innovations product, send a report to [info@futudent.com](mailto:info@futudent.com) with the subject: ATTN: Incident Report. In the report, please include:

- Camera serial number
- Describe what happened before, during and after the incident
- Describe any injuries or near-misses
- Describe any immediate actions taken.

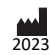